## **EMAIL - Configurazione IOS**

Entrare nelle impostazioni del vostro dispositivo. Scegliere nell'elenco delle voci quella chiamata "Posta, contatti, calendari" <sup>(1)</sup>.

Sulla destra selezionare poi la voce "Aggiungi account" <sup>(2)</sup>.

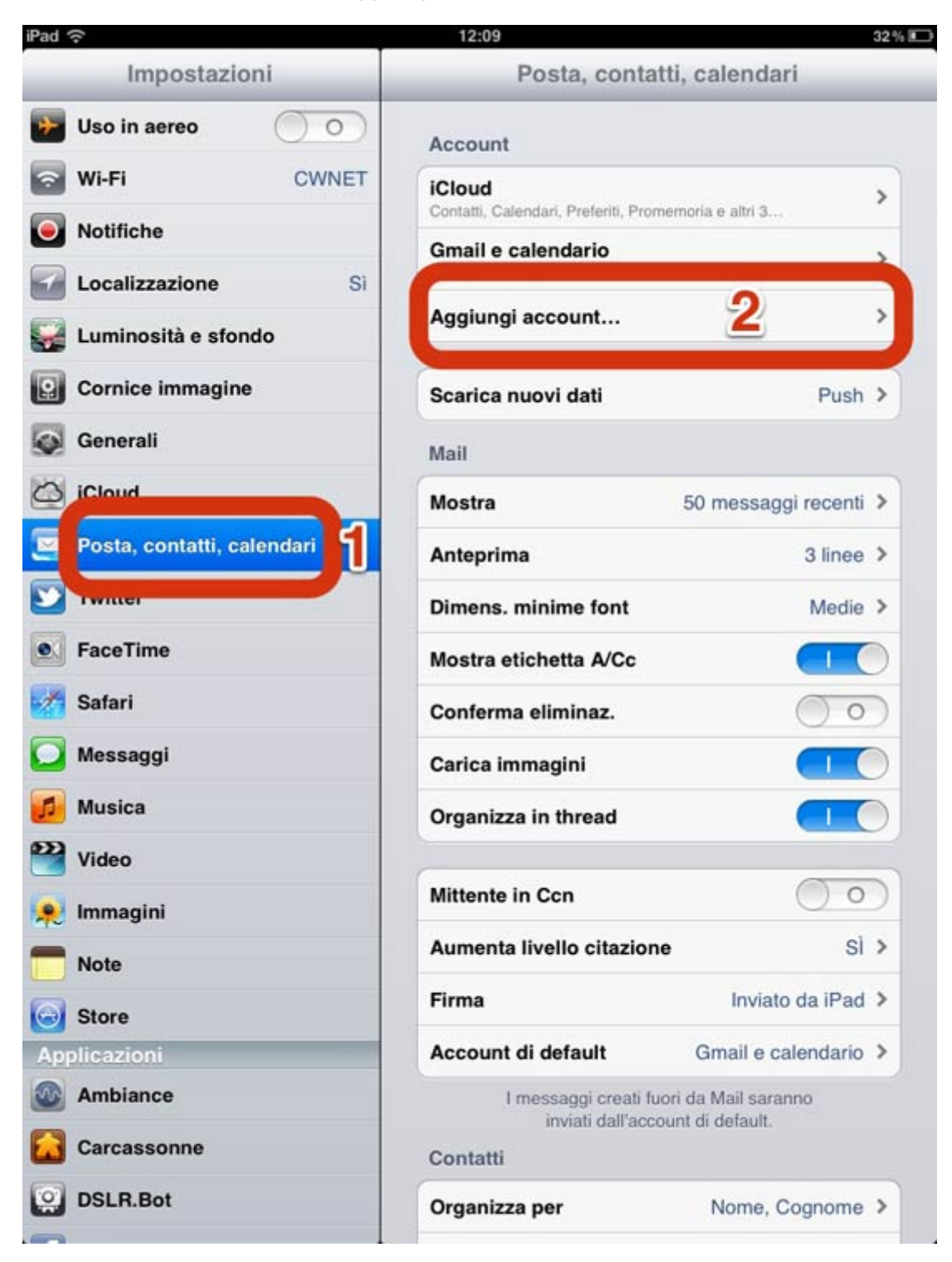

Fra gli account proposti dal dispositivo, selezionate l'ultimo, chiamato "Altro" (3)

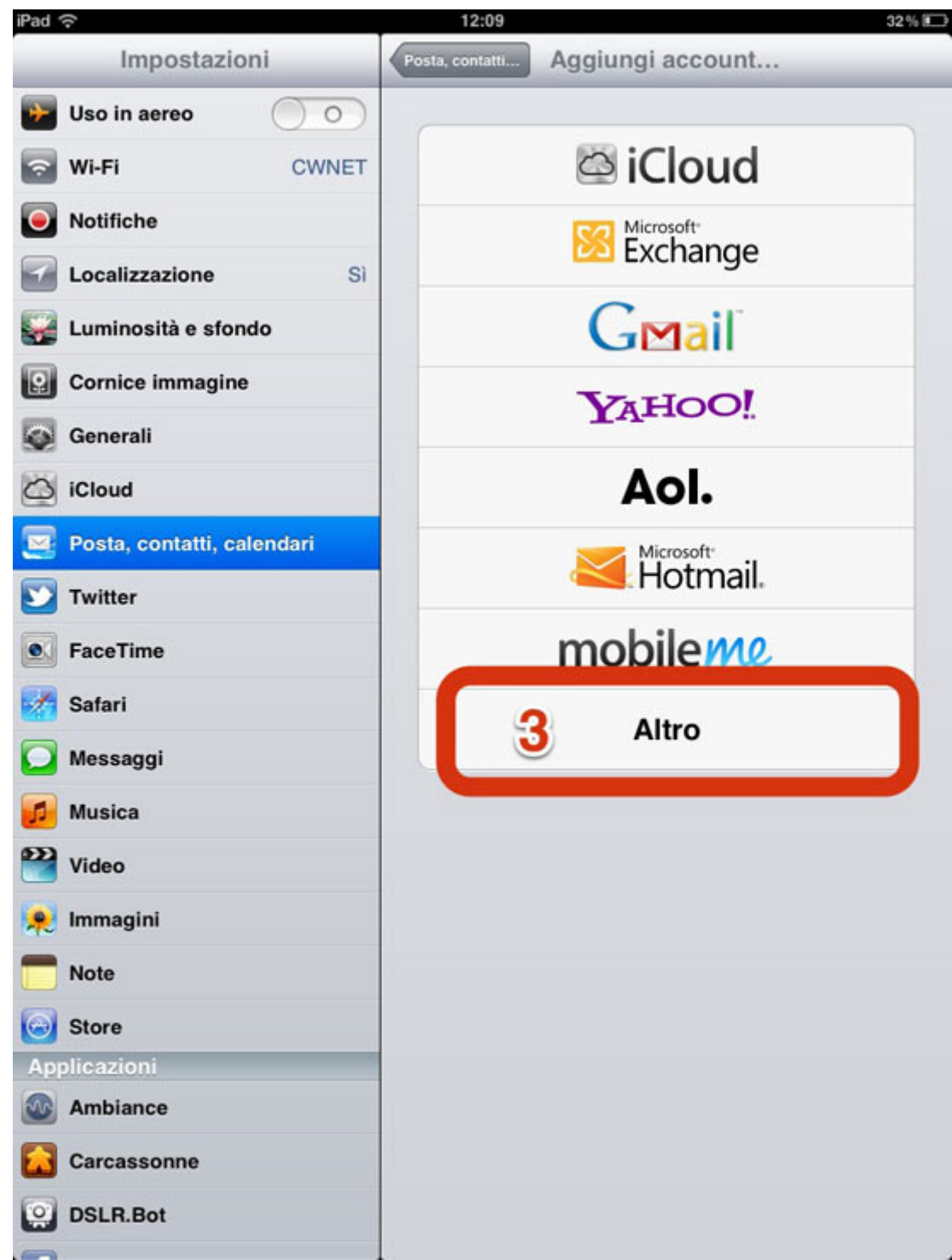

Toccare quindi "Aggiungi account email" (4).

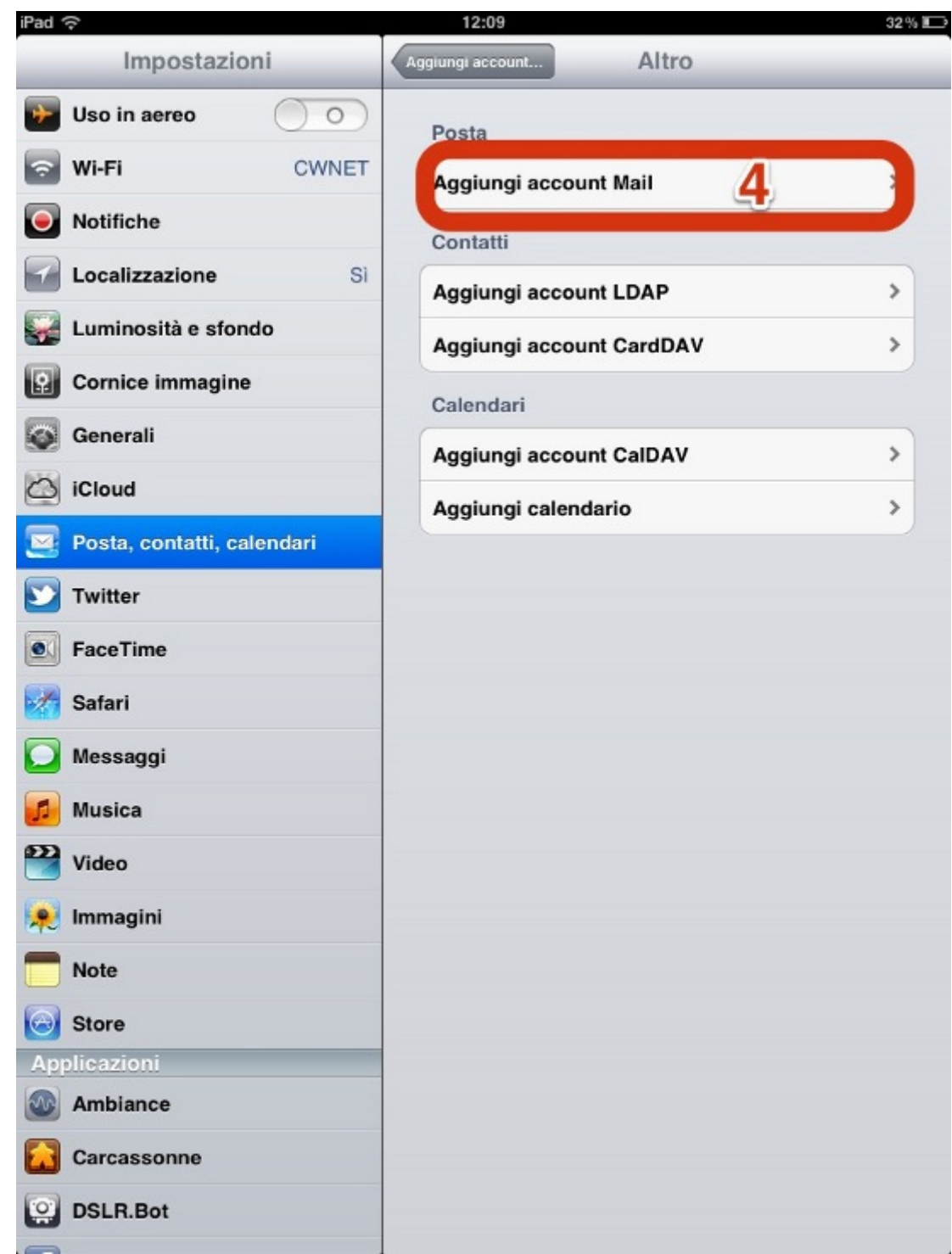

Inserire i dati richiesti, Nome, indirizzo email completo, la vostra password di CPN e un nome da assegnare a questo profilo, a piacere (5). Cliccate quindi su "avanti".

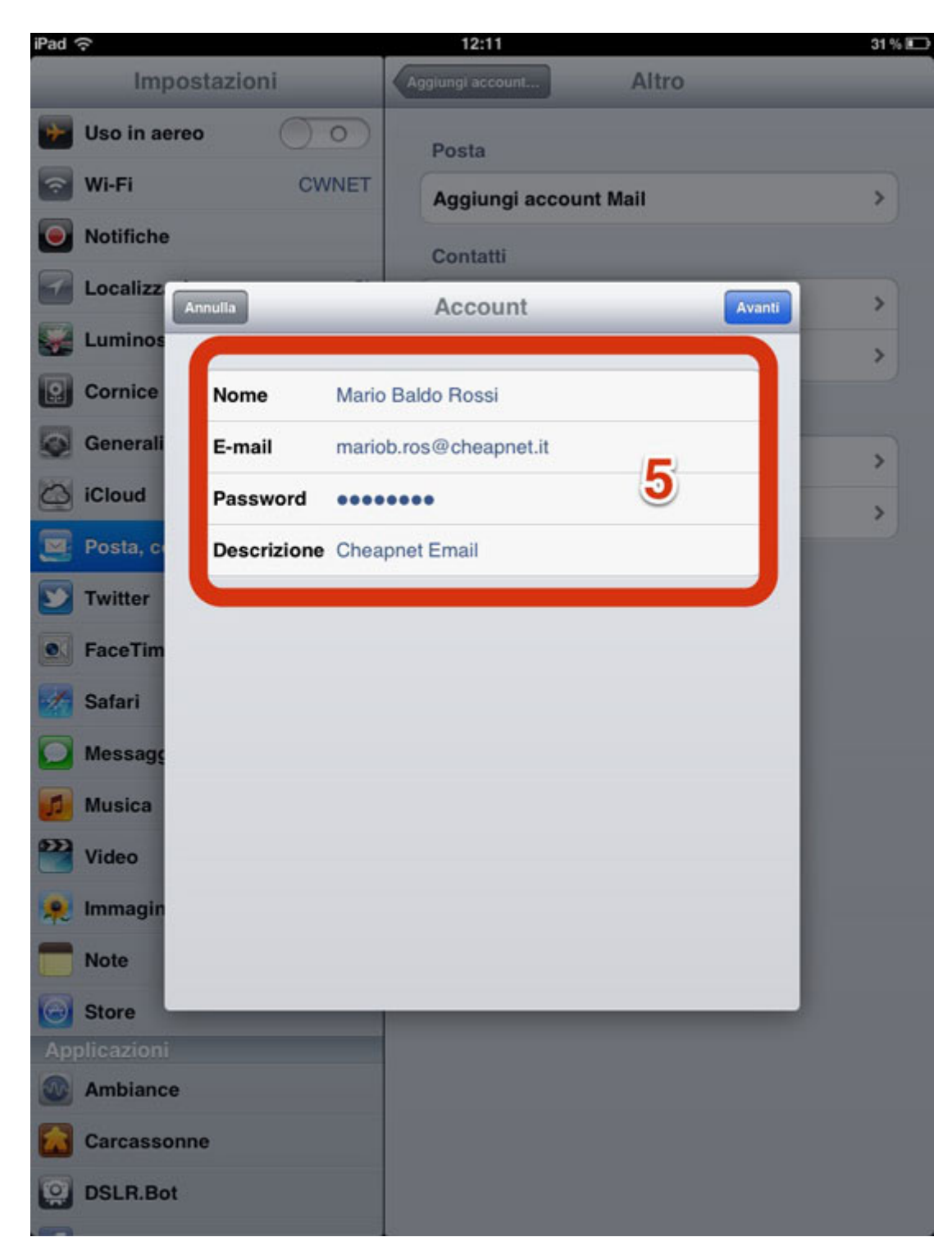

Nella schermata successiva selezionare, in alto "IMAP" ed indicare:

## SERVER POSTA IN ARRIVO<sup>(6)</sup>

- Nome Host: imap.cpn.it
- Nome utente: lo username (la parte prima della chiocciola @)
- Password: la password di CPN

## **SERVER POSTA IN USCITA (7)**

Il server della posta in uscita deve essere quello fornito dal vostro fornitore di servizi di connettività.

Nel caso in cui la connessione sia fornita da CPN i dati sono i seguenti:

- Nome Host: smtp.cpn.it
- Nome utente : username (la parte prima della chiocciola @)
- Password: la password di CPN

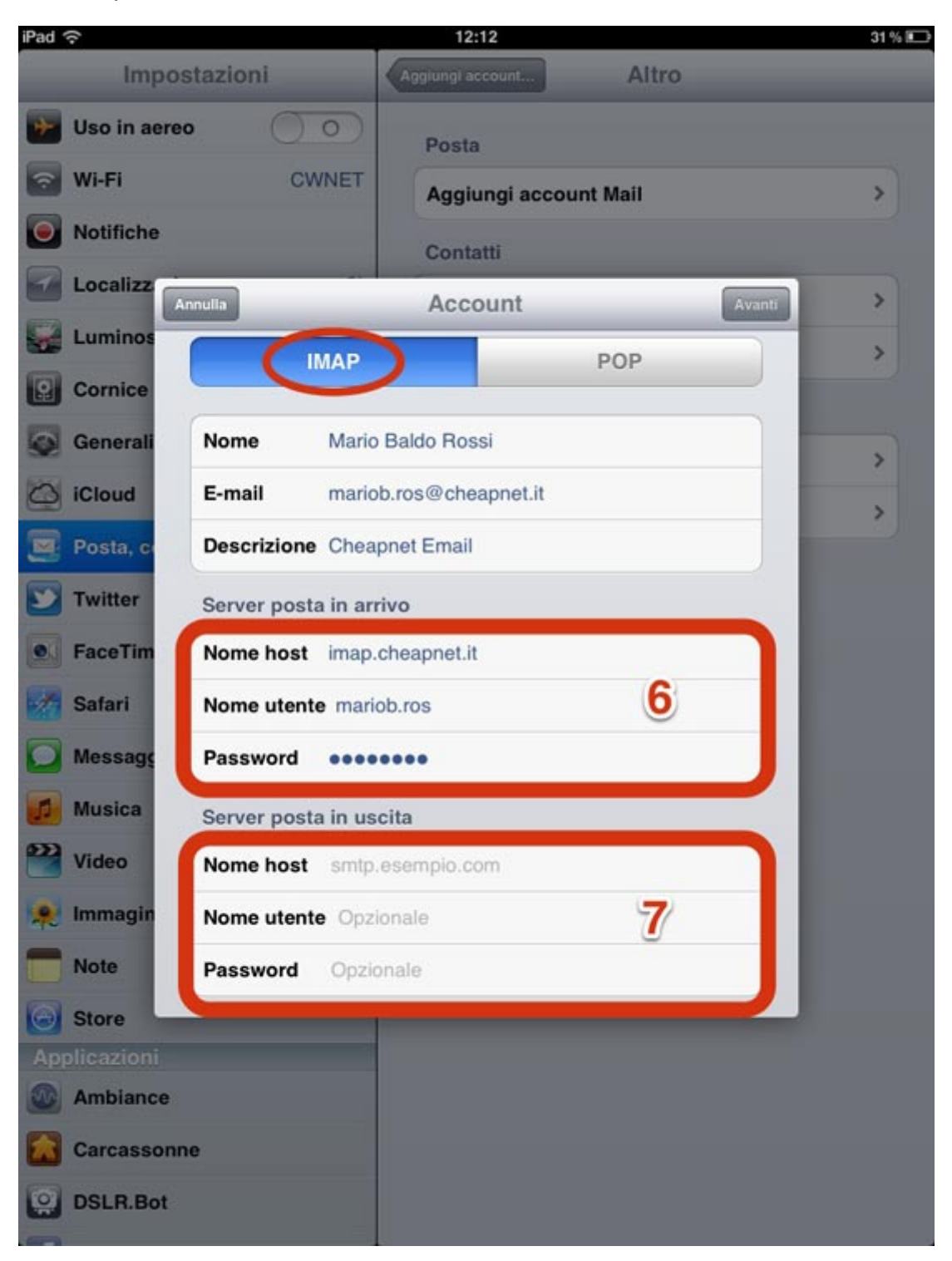

Assicurarsi infine che nell'ultima pagina visualizzata sia attiva almeno l'opzione "Posta" come da immagine seguente. (8)

Premere il pulsante SALVA che si trova in alto a destra. La configurazione è adesso completata.

Aprendo l'APP chiamata "Mail" la sincronizzazione fra il server e il vostro dispositivo inizierà immediatamente

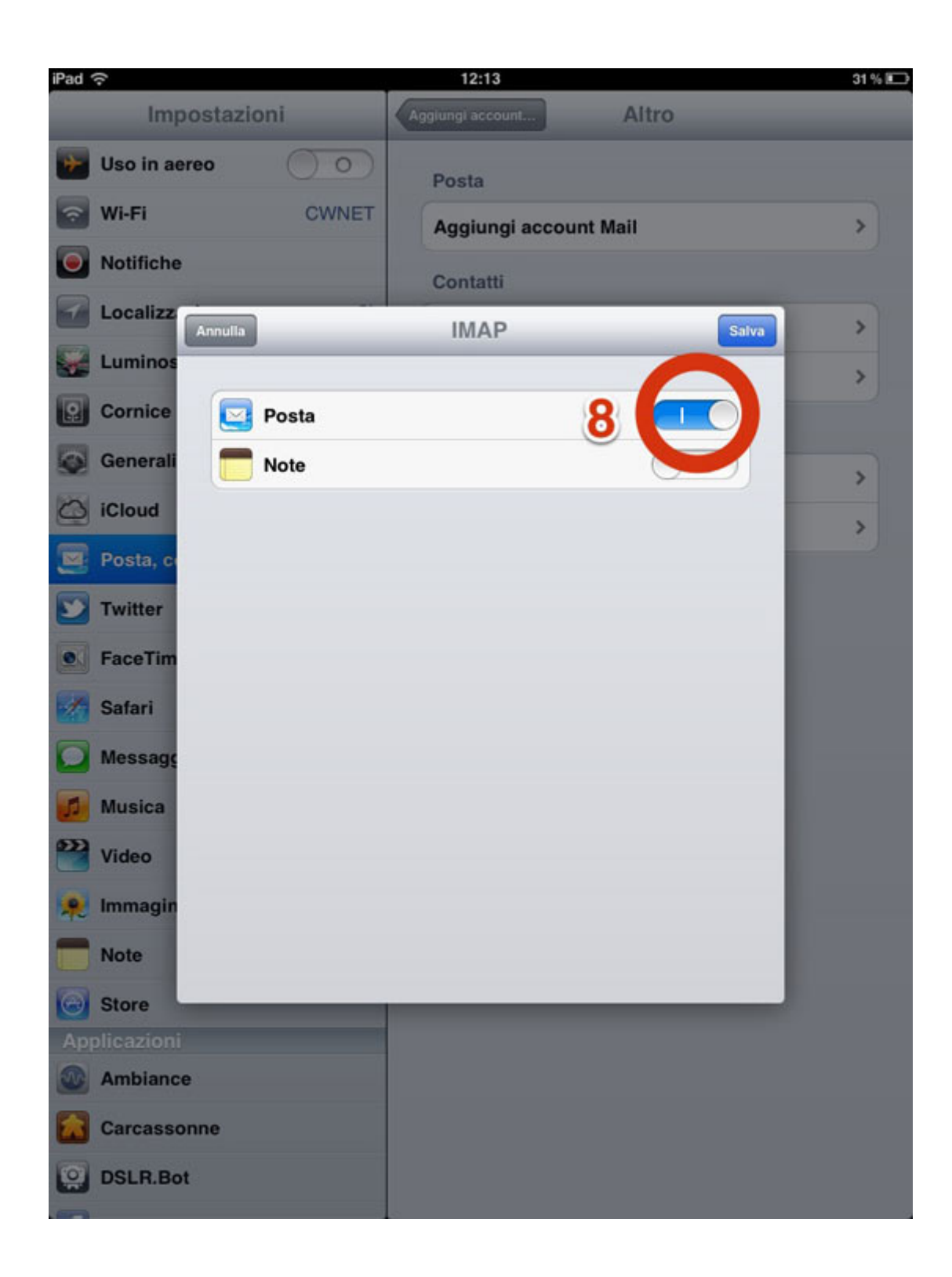